## [The micromax mobile](https://assignbuster.com/the-micromax-mobile-phone/) [phone](https://assignbuster.com/the-micromax-mobile-phone/)

[Technology,](https://assignbuster.com/essay-subjects/technology/) [Mobile Phone](https://assignbuster.com/essay-subjects/technology/mobile-phone/)

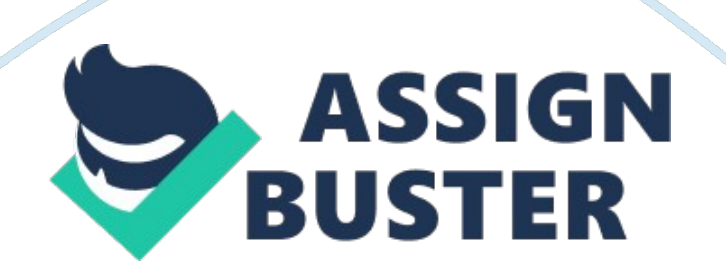

[pic] X560 User Manual INTRODUCTION Thank you for purchasing this Micromax mobile phone. To obtain the best performance of your phone, please read this user manual carefully. Table of Contents 1Safety4 1. 1 Safety Precautions4 2Introduction5 2. 1Phone and Accessories5 2. 2To Lock/Unlock6 2. 3Your Phone6 2. 4About your phone6 2. 5About SIM Card and the Battery6 2. 6To switch ON and OFF7 3Phonebook7 3. 1To Add a contact7 3. 2To View a contact7 3. 3To Call a contact7 3. 4To Edit a contact7 3. 5To Delete a contact8 3. 6To Copy a contact to phone memory8 3. 7To Move a contact8 3. 8Send a contact8 . 9Add to Blacklist8 3. 10Caller groups8 3. 11Phonebook settings8 4Calling9 4. 1Call waiting9 4. 2Call Barring9 4. 3Call divert9 5Call Logs10 5. 1Missed calls/dialed calls/received calls/blocked calls10 6Messages10 6. 1Write SMS10 6. 2SMS Inbox10 6. 3SMS Draftbox11 6. 4SMS Outbox11 6. 5Sent items11 6. 6Archive12 6. 7Delete Messages12 6. 8Templates12 6. 9Message settings12 6. 10EMAIL12 6. 11Broadcast Message13 7Phone & Call Settings14 7. 1Customized General Settings/Phone Settings/ Connection Settings14 8User Profiles15 8. 1User Profile Setup15 9Entertainment16 9. 1Camera16 9. 2Image Viewer16 . 3Video Recorder16 9. 4Video Player17 9. 5Music Player17 9. 6Photo editor17 9. 7Sound Recorder18 9. 8Slide show18 9. 9FM Radio18 10Fun & Games18 10. 1Games18 11Bluetooth18 11. 1To Activate/Deactivate Bluetooth Connectivity19 11. 2To Search/Inquire Audio Device19 11. 3To Search My (new) device19 11. 4Active Device19 11. 5Settings19 12Organizer19 13File Manager20 14WAP & JAVA Services21 14. 1WAP Browser21 14. 2WAP Setup21 14. 3Java21 15STK22 15. 1STK Services22 16Inputting Text22

17Phone Suite22 18Maintenance23 19Taking Care of your Device24 20After Services25 Safety 1. 1 Safety Precautions

Please read through the following briefings carefully, and act in accordance with these rules, so as to prevent causing any danger or violating any law. Safe driving 1) Do not use the phone while driving. When you have to use the phone, please use the personal hands-free kit. 2) Please put the phone safely in the phone stand. Do not put it onto any passenger seat or any place from which it may fall down in case of vehicular collision or emergency braking. Turn off during a flight: Flight is influenced by interference caused by the phone. It is illegal to use a phone on the airplane. Please turn off your phone during a flight.

Turn off the phone when within an area where blasting takes place: Be sure to strictly observe the related laws and statutes by turning off the phone when you are within, or in the vicinity of, an area where blasting takes place. Turn off the phone when any dangerous goods are in vicinity: Please turn off your phone when you are close to a gas station or in the vicinity of any place where fuel and chemical preparations, or any other dangerous goods are stored. In hospital: Please obey the related rules or bylaws of the hospital when using your phone in a hospital. Be sure to turn off your phone when near any medical equipment.

Your use of any wireless transmission equipment, inclusive of the phone, will interfere with any medical equipment that is not protected fully, and other electronic equipment items, too. Should you have any question in this regard, please consult a related physician or medical equipment supplier.

Interference: Each and every phone's performance may be affected due to radio interference. Professional service: The phone must be installed or repaired by no other personnel than professionals. You are likely to suffer a

huge risk when you install or repair this phone by yourself, which also goes against the warranty rules.

Fittings and battery: You shall use the fittings and battery acknowledged by the phone manufacturer only. Using unauthorized accessories may tamper the warranty of the device. Emergency call: You may enter a telephone number (112, etc. ) to ask for emergency help after making sure that the phone has been turned on and is in the service status. Press the Send Key to call out. Disclaimer: Micromax will not bear anyresponsibilityfor any incompliance with the above mentioned guidelines or improper usage of the mobile phone.

Micromax keeps the right to make modifications to any of the content here in this user guide without public announcement in advance. The content of this manual may vary from the actual content displayed in the mobile phone. In such a case, the latter shall govern. Introduction 1 Phone and Accessories Open the packing box of the phone and check that you have the Phone, Standard Charger, Standard Battery, USB cable, Earphone, Service Guide, Software CD, Leather pouch and Warranty Card. 2 To Lock/Unlock To unlock your phone (if auto keypad is enabled), press the small button on the top side of the phone.

Or to unlock the phone slide up on the message displayed on the screen. 4 Your Phone [pic][pic] 5 About your phone Micromax X560 is a complete

## The micromax mobile phone – Paper Example The micromax Page 5

Touch phone. The main display of your phone is divided into 2 screens, slide your finger across the phone to change to the other screen to view more features. You can also change wallpapers by simply sliding your finger across the screen and choose from a wide range of interesting wallpapers. 6 About SIM Card and the Battery Please store the cards out of children's reach. The card and the contacts are vulnerable to damage due to scratching or bending.

Therefore, be careful when using, inserting or removing the cards. Be sure to switch off the phone before you insert or remove the battery or the card, otherwise, the phone may be damaged. Tips: The battery icon [pic] displayed on the screen indicates that the battery power is low. Please charge the battery. Please charge the battery before you use the newly purchased phone. We suggest you charge the battery for 4 hours continuously for the first time. Charging when the phone is in the ON mode will not influence the normal dialing and answering, but this needs to consume power, thus the time of charging will increase.

We suggest you recharge the battery when the power is used up so as to prolong the life of the battery. 7 To switch ON and OFF To switch ON: Long press End key when the phone is in the OFF mode. If the phone lock has been activated, you need to enter the 4-digit password to unlock. (The preset unlock code is 0000. ) If the SIM card has been inserted in the phone, and the related PIN code protection is activated, you need to enter the 4-8 digit password to unlock. Warning: If you enter three wrong PIN codes in a

https://assignbuster.com/the-micromax-mobile-phone/

row, the SIM card will be locked and you need to enter the PUK code to unlock.

Both the PIN code and PUK code are provided by the network operator. To switch OFF: In the standby mode, press the key on the top side of the phone to power on and off. Phonebook You can store names and phone numbers in the memory of the phone or SIM card. Menu > Phonebook 1 To Add a contact Menu> Phonebook> Options> New Or in idle, tap on the calling icon to enter phone numbers and save a contact. 2 To View a contact Menu> Phonebook> Options> View In the contact list of the Phonebook, select to view the required name card 3 To Call a contact Menu> Phonebook> Options> Call

View the contact number to make calls 4 To Edit a contact Menu> Phonebook> Options> edit Allows you to edit a contact 5 To Delete a contact Menu> Phonebook> Options> Delete Allows you to delete a contact 6 To Copy a contact to phone memory Menu> Phonebook> Options> Copy Copy the contact to the phone memory 7 To Move a contact Menu> Phonebook> Options> Move Move a contact from the phone to the SIM memory or viceversa 8 Send a contact Menu> Phonebook> Options> Send contact Allows you to send a contact via message, MMS, email or Bluetooth 9 Add to **Blacklist** 

Menu> Phonebook> Options> Add to blacklist Add the contact to the blacklist 10 Caller groups Menu > Phonebook > Options> Caller groups To view the ' caller groups' folder tap on the fourth key above- to select the group to be set in the preset groups mentioned in the phone. Like- Friends, family, colleagues, others and more. 11 Phonebook settings Menu >

Phonebook > Options> Phonebook settings • Choose phonebook view-Choose a location to save your contacts in • Speed dial- Choose numbers from your contact list and put them under the speed dial list • My number-View your number vCard version- View the vCard version • Extra numbers-View SIM1, SIM2 or SOS numbers • Phonebook backup- Allows you to import & export contacts to and from the phonebook. • Memory status-View the used and available phone & SIM memory • Copy contacts- Allows you to copy a contact from the phone to SIM memory and vice-versa • Move contacts- Allows you to move a contact from the phone to SIM memory and vice-versa • Delete all contacts- Delete all the contacts from SIM or phone memory Calling Note: Once you attend a call your phone will display a series of functions from you to choose from.

For example- Mute, Send message, Hold call and more. Choose anyone feature to carry out the desired functions. 1 Call waiting Menu > Settings > Call settings> Call Waiting This function allows you to put the current call on hold and then answer a second one. If, during a call, a new call comes in, you will hear a special alert sound and the screen will display the number of the new incoming call, which indicates that a third-party call is coming in and waiting for to answer. 2 Call Barring Menu > Settings > Call settings > Call Barring

The function is a GSM network service and can restrict outgoing and incoming calls selectively. If you need to change the settings of Restrict Calls, please contact your network operator to obtain the password for opening this service. 3 Call divert Menu > Settings > Call settings> Call divert With the Call Divert function (needs network support), you may divert incoming calls to another mobile phone or a direct line telephone, but not to any extensions of a fixed telephone. Call Logs 1 Missed calls/dialed calls/received calls/blocked calls

Press the keys displayed on top of the screen to view> All calls/Dialed calls / Received calls/ Missed calls You may select View: View the desired entry Call: Call the desired entry Save to Phonebook: to save the number to the Phonebook Edit: to edit the number to dial or save to the phonebook. Send message: To write SMS/MMS to send to the number. Delete: To delete the entry. Delete All: Delete all the registered entry in one go. Call timer: View the call timers for the last/received/dialed calls or reset Call cost: View the call costs Messages 1 Write SMS

Menu > Messages > Write SMS/MMS Write the content of the SMS Send to: Add contact number Input Method: select Smart abc/Numeric etc Add picture: Add a desired picture in the message you want to send as an MMS Add sound: Add a desired sound in the message you want to send as an MMS Add video: Add a desired video in the message you want to send as an MMS Add subject: Add a desired subject in the MMS message Slide Options: Allows you to add a slide ' before/after in the current mms. Swtich to MMS: Allows you to switch from SMS to MMS, manually.

Advanced: Insert text template/Insert attachment/contact number/insert contact name (embellish the characters of text)/ Insert bookmark. Save: Save the mms/sms Details: View the details of the MMS/SMS 2 SMS Inbox Menu > Messages > Inbox To read a message, move to the entry and press

OK When reading a SMS, you can select Options > View: Allows you to view the SMS received. Reply: Reply to the message received. Call sender: Call on the number from which the SMS was received. Forward: Forward the entry to others. Delete: Delete the message. Delete all: Delete all the messages from the Inbox.

Save to Phonebook: Allows you to save the number from which the sms was received to the phonebook. Mark as read: Mark the received SMS as ' read' ? Advanced: Copy to phone/SIM: Copy the SMS stored in SIM/phone to the phone/SIM. ? Move to phone/SIM: Move the SMS stored in SIM/phone to the phone/SIM. ? Copy all: Copy all the messages stored in SIM to the phone memory, or copy all the messages stored in the phone memory to SIM. ? Move all: Move all the messages stored in SIM to the phone memory, or move all the messages stored in the phone memory to SIM. SMS Draftbox Menu > Messages > Drafts View: Allows you to view the SMS received. Send: Send the message saved in drafts Edit: Allows you to edit the SMS received. Delete: Delete the message. Delete all: Delete all the messages from the Inbox. Advanced ? Copy to phone/SIM: Copy the SMS stored in SIM/phone to the phone/SIM. ? Move to phone/SIM: Move the SMS stored in SIM/phone to the phone/SIM. ? Copy all: Copy all the messages stored in SIM to the phone memory, or copy all the messages stored in the phone memory to SIM. Move all: Move all the messages stored in SIM to the phone memory, or move all the messages stored in the phone memory to SIM. 4 SMS Outbox SMS that have been sent and saved are stored in Outbox. Menu > Messages > Outbox SMS that have been sent and saved are stored in Outbox. To read a message, move to the entry and press OK When reading an SMS, you can

select Options > View: View the message saved in outbox Resend: Select how to send. Edit: Edit the message. Delete: Delete the message. Delete all: Delete all the messages from the Inbox. Advanced Copy to phone/SIM: Copy the SMS stored in SIM/phone to the phone/SIM. ? Move to phone/SIM: Move the SMS stored in SIM/phone to the phone/SIM. ? Copy all: Copy all the messages stored in SIM to the phone memory, or copy all the messages stored in the phone memory to SIM. ? Move all: Move all the messages stored in SIM to the phone memory, or move all the messages stored in the phone memory to SIM. 5 Sent items Menu> Messages> Sent items View the messages sent by you to other numbers Menu > Messages > Sent messages View: View sent messages.

Forward: Forward the sent messages Delete: Delete a message in the sent items folder Delete All: Delete all messages in the sent items folder Advanced ? Copy to phone/SIM: Copy the SMS stored in SIM/phone to the phone/SIM. ? Move to phone/SIM: Move the SMS stored in SIM/phone to the phone/SIM. ? Copy all: Copy all the messages stored in SIM to the phone memory, or copy all the messages stored in the phone memory to SIM. ? Move all: Move all the messages stored in SIM to the phone memory, or move all the messages stored in the phone memory to SIM. 6 Archive Menu> Messages> Archive

Allows you to save messages received in your inbox into this archive folder. 7 Delete Messages Menu> Messages> Delete messages Delete messages from the following folders: Inbox, Drafts, Outbox, Sent messages, Archive, All messages 8 Templates Menu> Messages> Templates> SMS Templates/MMS

Templates The phone has preset frequently used phrases which may be selected and added to the text when you are editing SMS. Preset phrases may be modified. 9 Message settings Menu> Messages> Messages settings SMS Settings Menu> Messages> Message settings> SMS settings Profile settings- • Voicemail server • Common settings- Set to receive Delivery reports, Reply path, Save Sent message. • Memory status • Preferred storage MMS Settings Menu> Messages> Message settings> MMS settings • Profiles- Select a profile from the available network profiles. • Common setting- Select to compose, send, retrieve or view the memory status. 10 EMAIL E-Mail Before use, you need to set the e-mail in the " E-mail accounts" menu. Via this menu, you can receive and send e-mail. ¦ Send and Receive: You can send/receive the e-mail from the specified mailbox. Write Email: You can edit e-mails. ¦ Inbox: You can see the received e-mails. ¦ Outbox: You can see the sent e-mails. ¦ Sent: You can view send e-mails. ¦ Drafts: You can see the drafts in the specified mailbox. ¦ Clear mailbox: You can clear the e-mails in the specified mailbox, including inbox, outbox, sent e-mail backup and drafts, or clear all e-mails. ¦ Delete marked emails: You can change the status of all e-mails to deleting status. ¦ Email accounts: You can set up you new account. ¦ Templates: you can pre-edit some common phrases, which is convenient for quick editing. Incoming Server: You can set the server parameters for the received e-mails, including Incoming server, Incoming port, user name and password etc. o Signature: You can set it On or Off and edit the signature. The first step in using email on your mobile phone is to define your email account's settings so that your mobile phone knows which server to contact and to login using the correct credentials. TO CONFIGURE A NEW EMAIL ACCOUNT: Go to: • Email > Email accounts> Options > New Account> Start to create account > Email address > Options > Next > Select email protocol (' POP3' or ' IMAP- as per the account settings). Next > Select Data account (as per the SIM connection) > Incoming Server (edit email incoming server as per the account standard settings). • Next > Outgoing Server (edit email outgoing server as per the account standard settings) > User Name > Password > Account Name > Options > Done (email account is created) • Go to- Created email account > Options > Edit (user can edit email account settings if required) • Advance Settings > Outgoing Sever > Outgoing Port (Input correct outgoing port according to the email configuration). Advance Settings > Incoming Server > Incoming Port (Input correct incoming port according to the email configuration) • Go to- Configured email account > Options > Activate Your email account is now created! 11 Broadcast Message Menu > Messages > Broadcast Message The phone supports Broadcast Message. It is supported by GSM network. Broadcast messages are single-way messages sent to the users of the network operators by the message service center. For the contents and channel setup of broadcast messages, consult your network operator. Phone & Call Settings Customized General Settings/Phone Settings/ Connection Settings | Functions | Description | | Set time and date | Menu > Settings > Phone settings > Time and date | | Schedule power on/off | Menu > Settings > Phone settings > Schedule power on/off | | | To disable and enable status; to activate/deactivate, switch on/off, and time in turn. | Select language | Menu > Settings > Phone settings > Language | | Set Display setup | Menu > Settings > Phone settings gt; Display Setup > Wallpaper/Screen saver/Show

date and  $\vert \vert$  | time/LCD backlight/ Show owner number | | Set Greeting text | Menu > Settings > Phone settings > Greeting Text | | Auto update of date and time On/Off | Menu > Settings > Phone settings > Auto update of date and time | | Set Caller ID | Menu > Settings > Call settings > SIM1/2 call settings> Caller ID | | Set Call waiting | Menu > Settings > Call settings > SIM1-2 call settings> Call waiting | | Set call Divert | Menu > Settings > Call settings > SIM1-2 call settings> Call Divert Tip: You can select | | | Cancel all divert to cancel all the divert settings. | | Set Call Barring | Menu > Settings > Call settings > SIM1-2 call settings> Call Barring. Restrict Calls is | | | a GSM network service. Please contact your network operator to obtain the password for | | | opening this service. | Set the Blacklist | Menu > Settings > Call settings > Advance settings> Blacklist | | Reject by SMS | Menu > Settings > Call settings > Advance settings> Reject by SMS | | | Reject a call by SMS | | Select network | Menu > Settings > Network settings > SIM 1-2 network settings | | | New Search: The phone will select a new network automatically. | | | Select Network: The phone will search and display the list of known networks for you to | | | select the desired one, after which, the phone will try to log in the selected network. | | | If the selected network is registered successfully, it will prompt so. | | Set information of GPRS Connection | Menu > Connectivity> Data account> GPRS/GSM Data | | WIFI Menu> WIFI | | | Enable the WiFi connection in your phone to gain access to internet at any WiFi enabled | | | location | | Restore factory default | Menu > Settings > Restore factory settings | | | Tip: You need to enter the phone password when you want to restore factory default. The | | | preset phone password is 0000. Please bear your password in mind. Incase you forget it, | |

| contact the local dealer or an authorized service center. | User Profiles 1 User Profile Setup Functions | Description | | Activate the profile mode | Menu > Settings> User profiles > Desired mode> Options > Activate | | Set the ringtone for incoming calls | Menu > Settings > User profiles > Customize> Tone setup> SIM1-2 Incoming call | | Set the ringtone for messages | Menu > Settings > User profiles > Customize> Tone setup> SIM1-2 message tone | | Set the ringtone for key pad tone | Menu > Settings > User profiles > Customize> Tone setup> Keypad tone | | Adjust the volume of Ring Tone / Key | Menu > Settings > User profiles > Customize> Volume | | Tone | | | Set Alert Type of ringing | Menu> Settings > User profiles> Customize > Alert type | | Set the ring type | Menu > Settings > User profiles > Customize> Ring type | | Set the Extra Tone | Menu > Settings > User profiles > Customize> Extra tone | | Set the answer mode | Menu > Settings > User profiles > Customize> Answer mode | Entertainment 1 Camera Menu > Camera Tap on the screen to view various functions. From Settings choose from a list of functions below to carry out the desired task Photos: View the images clicked. Camera settings: Set EV, Banding, delay timer, shutter sound, contrast and cont. shot, Image settings: Set the size and quality of photos. White balance: Set White Balance. Scene mode: Set scene mode.

Effect settings: Set the special effects of photos, such as Grayscale, Sepia, Sepia Green and Colour Invert.

Storage: Select phone or memory card. Restore default: Restore default settings. 2 Image Viewer Menu > Image viewer On the Image viewer list screen, open the image and select Options> View: View the highlightedphoto. Edit: Edit the image Browse style: Select the style of

viewing. Send: Send the photo by MMS or Bluetooth, Email Use as: Set the highlighted photo as wallpaper, screen saver, or the photo caller ID of a Phonebook entry. Rename: Rename the highlighted file. Delete: Delete the highlighted file. Delete all files: Delete all the files from the list. Sort by: Sort the files in the list. Storage: Select phone or memory card. 3 Video Recorder Menu> Video Recorder

Choose from a list of functions below to carry out the desired task-Camcorder settings: set White Balance, EV, Night Mode and Banding. Video settings: Set video settings as per your requirement White balance: Set white balance Video settings: Set the Video Quality, File size limit, Rec time limit, and record audio. Effect settings: Set the special effects, such as Grayscale, Sepia, and Sepia Green etc. Restore default: Restore default settings. 4 Video Player Menu > Video player On the video player list screen, select Options > Send: Send the video by MMS or Bluetooth. Rename: Rename the highlighted file. Delete: Delete the highlighted file. Delete all files: Delete all the files from the list. Sort by: Sort the files in the list.

Streaming URL: Allows you to browse sites like Youtube, Google. This feature is a network dependant service. Profile: Choose and activae a desired profile. Storage: Select phone or memory card. YouTube You can now watch videos on your phone on the popular YouTube site. Menu> Video Player> Streaming URL> Predefined> YouTube Note: This service is network dependant. Please get in touch with your network operator for the desired settings. 5MusicPlayer Menu > Music To add songs in your phone either add them

from the phone memory or select the memory card by going to - Music player> Settings> Player settings> Pre playlist (Phone/Memory card)

Playlists: Allows you to make a playlist and add songs in it either from the phone memory or the memory card. All tracks: Allows you to view all the tracks Recently played: View a list of the recently played songs Most played: View the most played songs. Recently added: View the list of recently added songs Artists: Add the artist name Albums: Add the album name Genres: Add a genre/type to your songs Refresh list: Refresh the playlist Nxp Equalizer: Add sound effects to your songs. Choose from a number of exciting effects like: bassbooster, Classical, Dance, Flat, Folk, Heavymetal, Hiphop, Jazz, Piano, Pop, Rock, Spokenworkd, Symphony, Theater, Treblebooster, Latin, Vocalbooster, Bassreducer, Treblereduces & Normal.

Settings: • Player settings • Display settings • Sound effects 6 Photo editor Menu> Photo editor Allows you to resize the images stored in your phone 7 Sound Recorder Menu > Sound recorder On the Sound Recorder list screen, you can select: Play: Play the recorded sound Append: Add a sound Rename: Rename the highlighted recording. Delete: Delete the highlighted recording. Delete all files: Delete all the recordings from the list. Use as: Send the highlighted record to the ringtone list for profiles. Send: Send the highlighted record by MMS, Bluetooth or Email. 8 Slide show Menu> Slide show Allows you to view images as a slide show. 9 FM Radio

Menu > FM radio To search channels- Options> > Auto search To save the channel list- Select one or all channels and add them to the channel list. To change channels- Long press on the '>' key to change to the next channel

Fun & Games 1 Games Menu > Games Your phone has many preloaded exciting games in it. Choose the game you wish to play and cross various levels to set the ultimate highest score. Bluetooth You can connect wirelessly to other compatible device with Bluetoothtechnology. Compatible devices may include computers, mobile phones. You can use Bluetooth connectivity to send images, music and sound clips, video clips, and notes.

Since devices with Bluetooth wireless technology communicate using radio waves, your device and the other devices need to be within a range of 10 meters from each other, but the connection may be subject to interference or could face obstruction from stuff such as wall or from other electronic devices. Use the wireless technology of Bluetooth to be able to consume battery quantity of electric charge. If you are restricted by something when using Bluetooth technology, consult your local Micromax support/service station. 1 To Activate/Deactivate Bluetooth Connectivity Menu > Connectivity> Bluetooth > Power(On/Off) 2 To Search/Inquire Audio Device Menu > Connectivity> Bluetooth > Inquiry audio device Tip: Please activate the Bluetooth first. To Search My (new) device Menu > Connectivity> Bluetooth > My device > Inquiry new device Tip: Please activate the Bluetooth first. 4 Active Device Menu > Connectivity> Bluetooth > Active Device Tip: Please activate the Bluetooth first. 5 Settings Menu > Connectivity> Bluetooth > Settings View the following options to change/edit the Bluetooth settings- Visibility- Switch ON/OFF to display your Bluetooth device visbility Device name- Edit your Bluetooth device display name Receive folder- View items received via Bluetooth in the phone/SIM memory Device information- View details about your Bluetooth device. Organizer

Functions | Description | | View the calendar | Menu > Calendar | | Notes | Menu > Notes | | Tasks | Menu > Tasks | | Set the alarm | Menu > Alarm > Edit | | World clock | Menu > Applications> World clock | | Calculator | Menu > Calculator | | Unit converter | Menu > Applications> Currency converter | | Text reader | Menu > Applications> Text reader |

File Manager When a USB cable is connected, you can use the phone as a USB mass storage. | Functions | Description | | View folders | Menu > File manager> Options > Open> View folders in phone or SIM memory | | Format | Menu > File manager > Options > Format | WAP & JAVA Services 1 WAP Browser Menu > Connectivity > WAP You need to make the relevant settings in WAP Setup before you use the WAP browser to surf the web.

When the WAP browser is activated, if a homepage is set in WAP Setup, the phone will link the website indicated by the homepage; otherwise, you may enter a website and the phone will connect to it. When surfing the web, select Options > Refresh: To refresh the web page. Homepage: To link the homepage. Input URL: input a website address. Add Bookmark: Add to bookmark. Set Homepage: set the URL as homepage. Forward/Backward: To turn to the next /previous page. Advance: Show URL info, Bookmark, Save item. Exit: To exit the browser. 2 WAP Setup WAP settings are required for surfing the web with WAP. Follow the steps below to set up a WAP account: • Connectivity > Data Account > GPRS > Add account > Add account name/ APN/ Username & password > Save. Then go to: Menu > Connectivity > WAP > Settings > Profiles > Add new > Account Name/ Homepage/ Data Account (select the previously created data account) > Select connection type

(HTTP/WAP- Indise HTTP & WAP ener the correct proxy address & port > Done  $>$  Save the account  $>$  Go to the created account & activate. Menu  $>$ Connectivity> WAP> Settings> Profile You can set the following: Account: To select from the GPRS connection list. Connection type: To set WAP or HTTP connection mode. Home page: To set the address of the homepage. The phone has a default and you can modify it. 3 Java Menu > Applications> Java You can install Java applications to enhance the multimedia function. It also allows you to connect to Snaptu, Nimbuzz and Operamini as well. Java settings Menu > Connectivity > JAVA settings STK 1 STK Services

If your SIM card supports STK, you may use the corresponding value-added services. Inputting Text You can enter text in English and digit. Phone Suite Connect your phone and PC via the USB cable> Select COM Port PhoneSuite provides various functionalities for users to manage the documents in their mobile phone easily on a PC. It will communicate with mobile phone via serialcommunicationor Bluetooth. • Phonebook is used to manage the contacts information between the mobile phone and the PC folder. In addition to adding, editing and deleting contacts, users can get a backup of the phonebook database on the PC folder • Message helps users to read, edit nd send SMS/EMS messages directly from PC. Besides, you can create personal folders to categorize all messages on the PC side. • Settings: contains the system-related settings and message default settings. Users also can set whether they want to import contact list from other software or not here. • Images: is used to draw images of various file types, and transport the images between the PC and mobile phone. It also provides clip, mirror and rotate functions to reach user's expectation. • Melody: provides a

easier way to compose your own melody through the staff graphic interface. It also provides the functions to transport the melodies between PC and mobile phone. MMS Message: helps users to read, edit MMS messages directly from PC. Users also can transport MMS messages between PC and mobile phone. • File Manager provides a friendly interface for users to manage their files between the PC and the mobile phone. Functionalities of " copy", " paste", " delete", " rename" and " new folder" are provided in the out tool. Besides, File Manager also supports local java installation from PC side. Maintenance Use a dry soft cloth to wipe general dirt. Do not use a hard cloth, benzene or thinner to wipe the phone, otherwise, the surface of the phone will be scratched or could even result in the fading of color. Taking Care of your Device Your device is a product of superior design and craftsmanship and should be handled with care: The following suggestions will help you protect your phone: • Always keep the small parts of the phone away from children. • Keep the device dry. Precipitation, humidity, and all types of liquids or moisture can contain minerals that will rust electronic circuits. If your device does get wet, remove the battery, and allow the device to dry completely before replacing it. • Do not use or store the device in dusty, dirty areas. Its moving parts and electronic components can be damaged. • Do not store the device in high or cold temperature. High temperatures can shorten the life of electronic devices and damage batteries. Do not attempt to open the device other than as instructed in this guide. • Do not drop, knock, or shake the device. Rough handling can break internal circuit boards and fine mechanics. • Do not use harsh chemicals, cleaning solvents, or strong detergents to clean the device. Only use a soft,

clean, dry cloth to clean the surface of the device. • Do not paint the device. Paint can clog the moving parts and prevent proper operation. • Use chargers indoors After Services For details, see the After Service Guide supplied with the phone. [pic][pic][pic][pic][pic][pic][pic][pic][pic][pic][pic] [pic][pic][pic][pic][pic][pic][pic][pic][pic][pic][pic][pic]